# **lucru B2B AGENȚIA DE TURISM ● Grup**

KUSADASI

**Facebook pentru parteneri**

**● Procedura** 

- **● Files**
- **● Notificari**
- **● Suport**

# SISTEMUL B2B - Procedură de lucru

- 1. Statusul rezervărilor (CONFIRMAT/NECONFIRMAT) se va urmări numai în RESERVATION MONITOR din B2B (pag.2)
- 2. Nu se mai trimit email-uri cu confirmări și facturi.
	- a. După finalizarea rezervării se activează Contractul cu turistul și Bonul de comandă (pag.4)
	- b. După ce rezervarea este CONFIRMATĂ se activează FACTURA și CONFIRMAREA AGENȚIEI (nu se vor mai trimite pe email ) pe care le puteți printa. (pag.3)
	- c. După plata integrală se activează documentele de călătorie (vouchere și bilete de avion); (pag.8)
- 3. Pentru o comunicare rapidă vă rugăm să folosiți WhatsApp-ul.

#### Pentru a putea asigura un suport eficient și rapid vă rugăm să instalați aplicația **Anydesk**

 <https://anydesk.com/en/downloads>  *(program gratis cu care ne putem loga la computerul dvs pentru a urmări online problemele existente).*

 Înainte de a ne da Accesul prin aplicația Anydesk vă rugăm să aveți deschis NUMAI "B2B KUSADASI" (toate celelalte programe/fișiere/site-uri să fie inchise!)

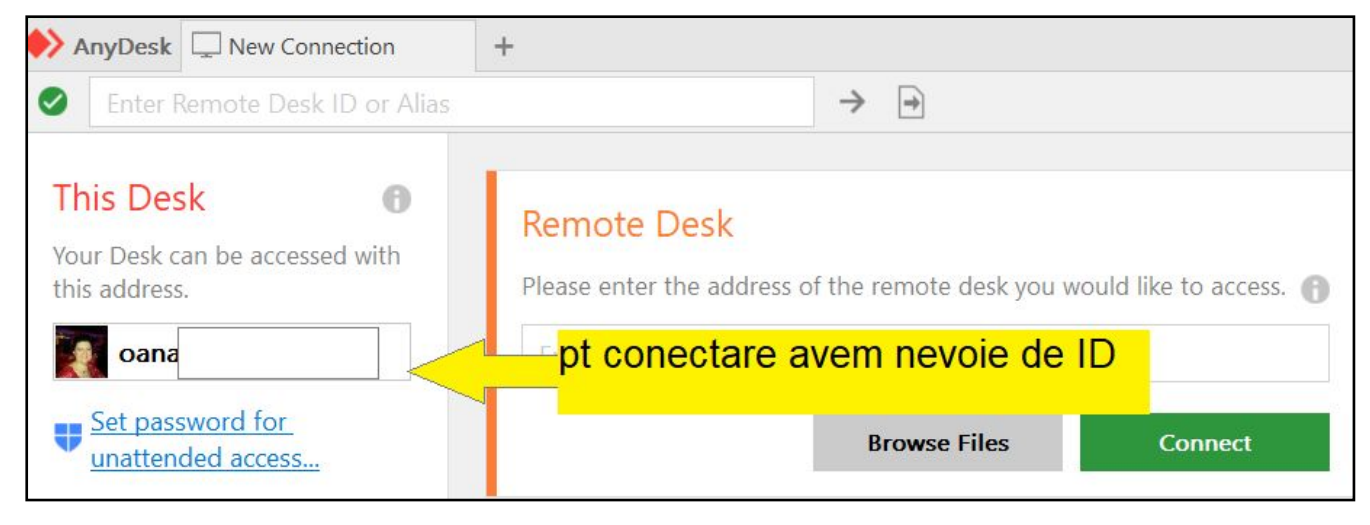

SUPORT

# **MONITORUL REZERVĂRILOR - SETĂRI pag.1 pag.1 pag.1**

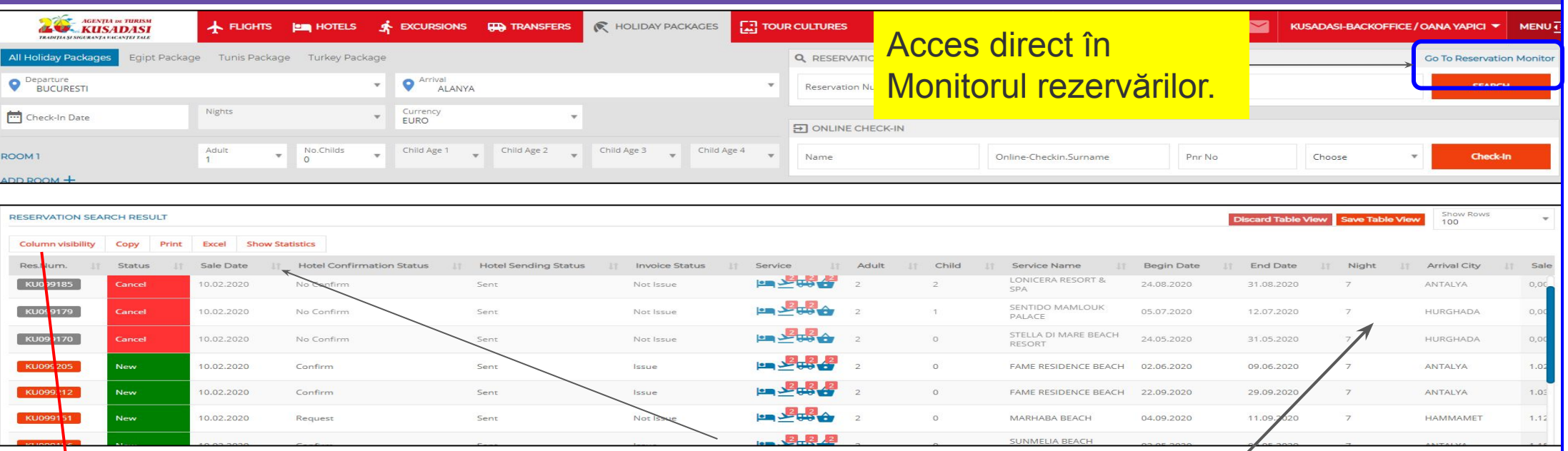

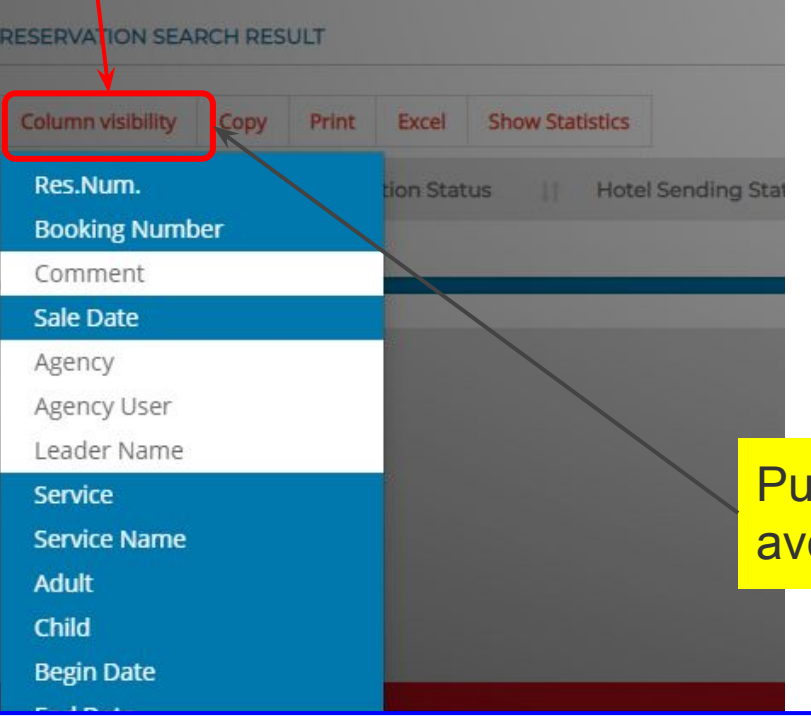

# Puteți muta coloanele stângă / dreapta, după care **SALVAȚI.**

Puteți face invizibile coloanele de care nu aveți nevoie.

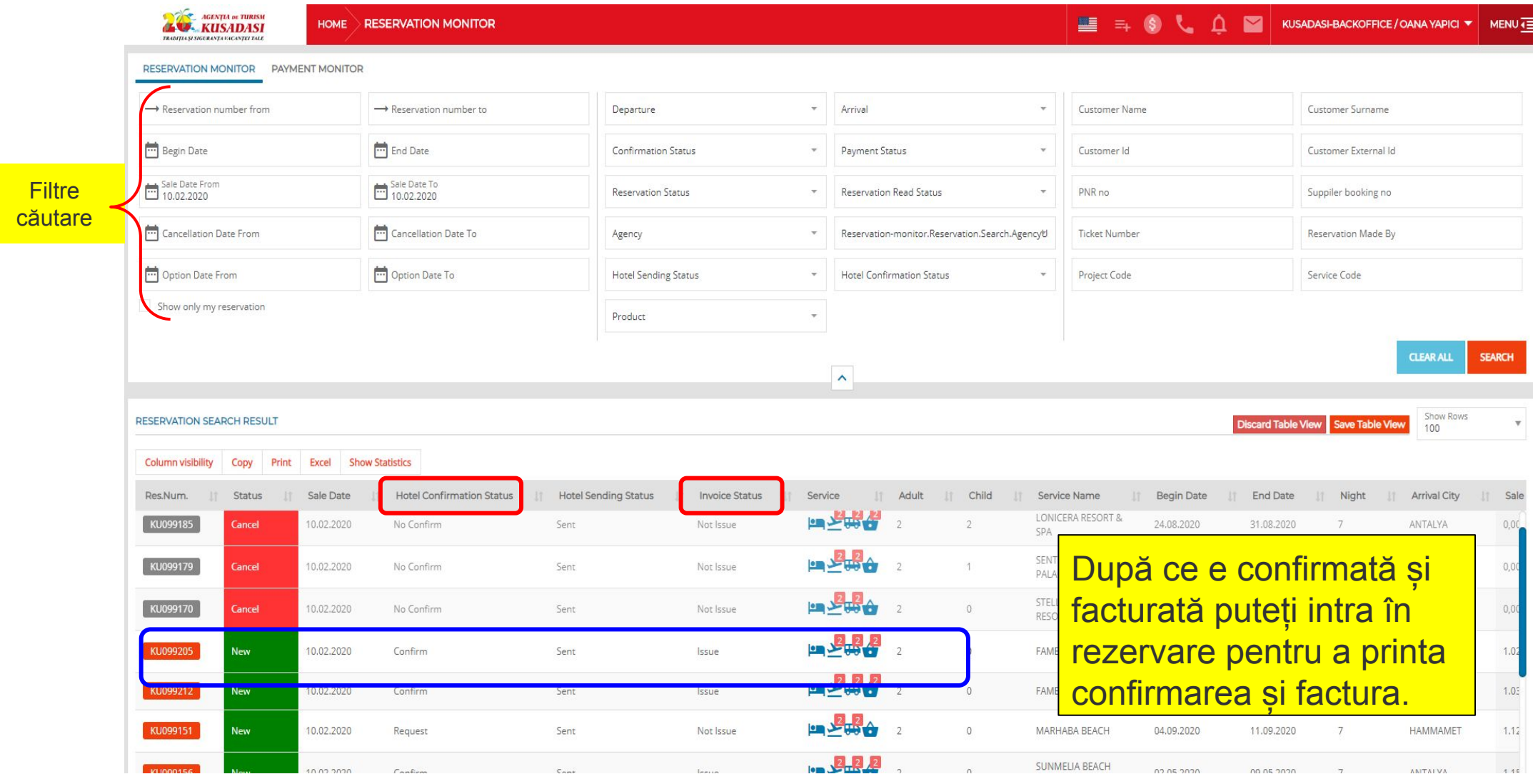

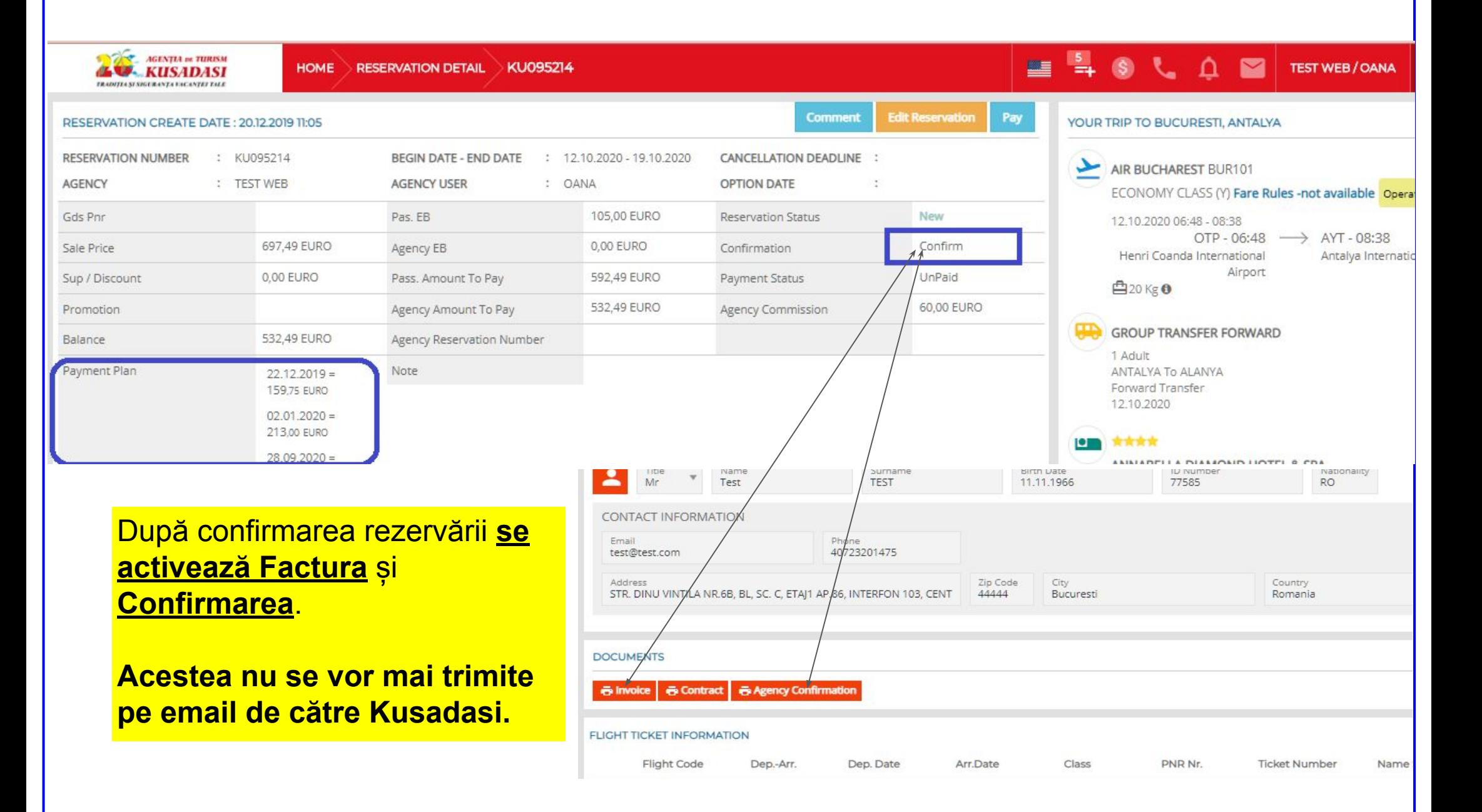

#### **REZERVARE - Modificarea prețului de vânzare la turist pag.4**

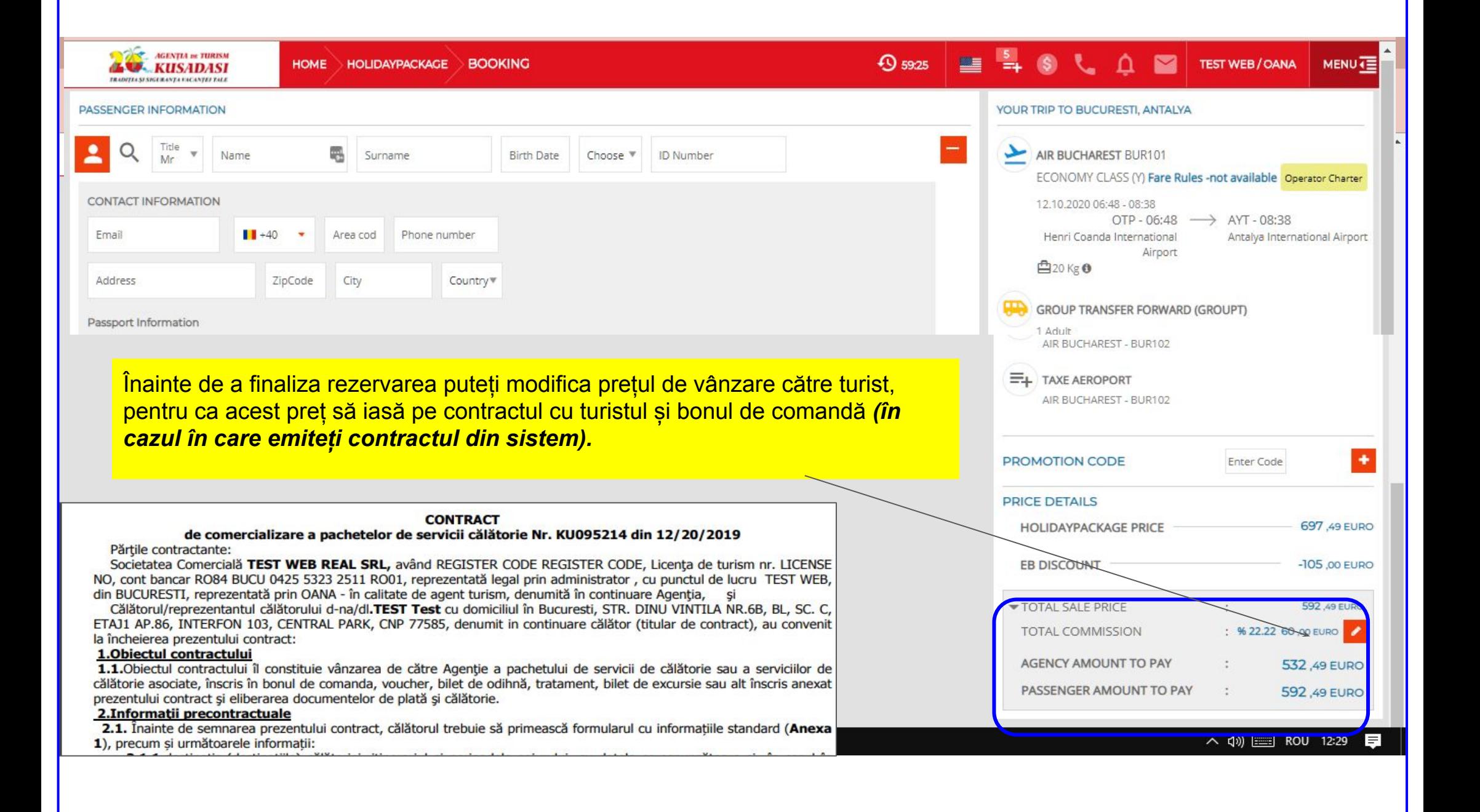

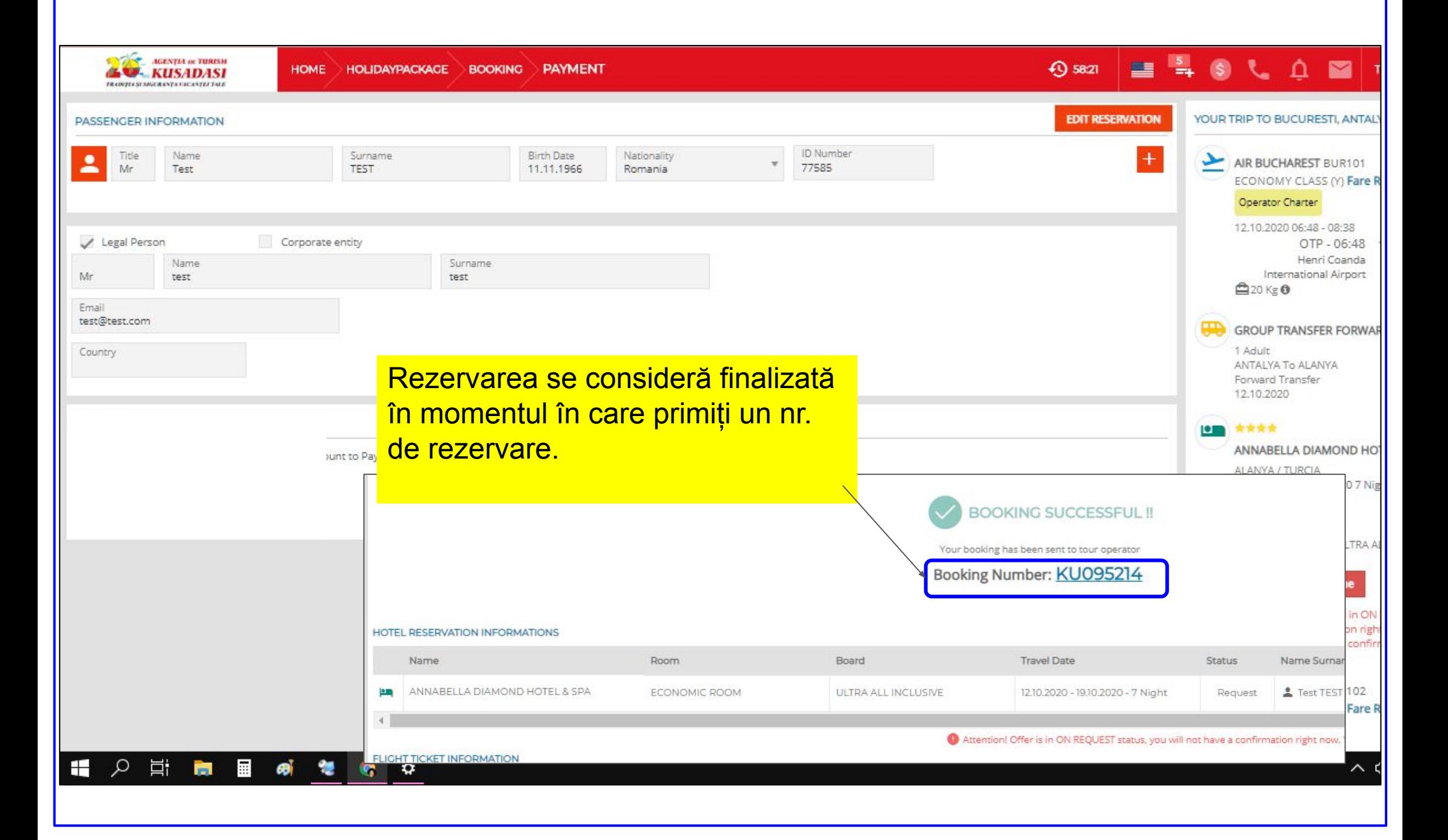

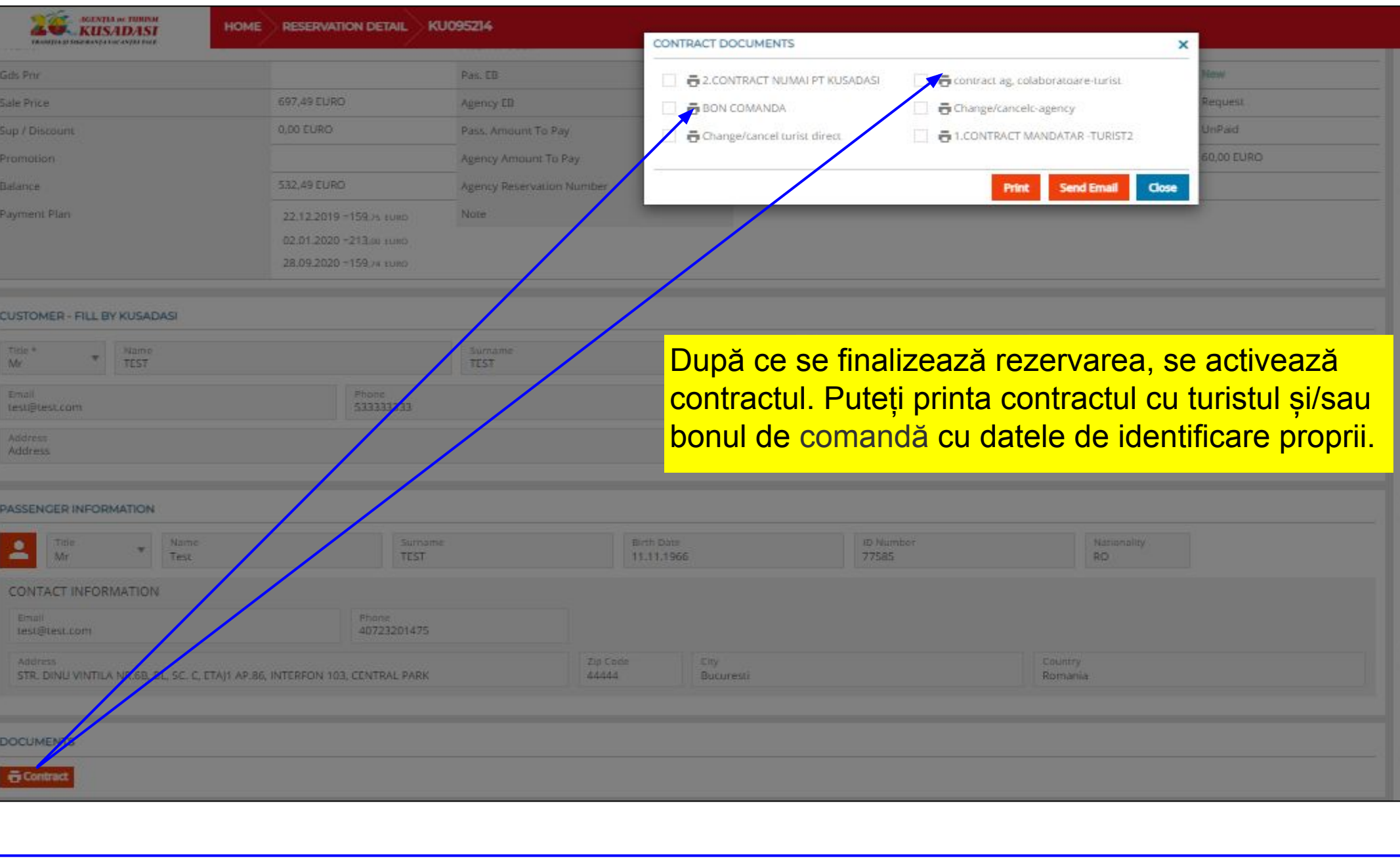

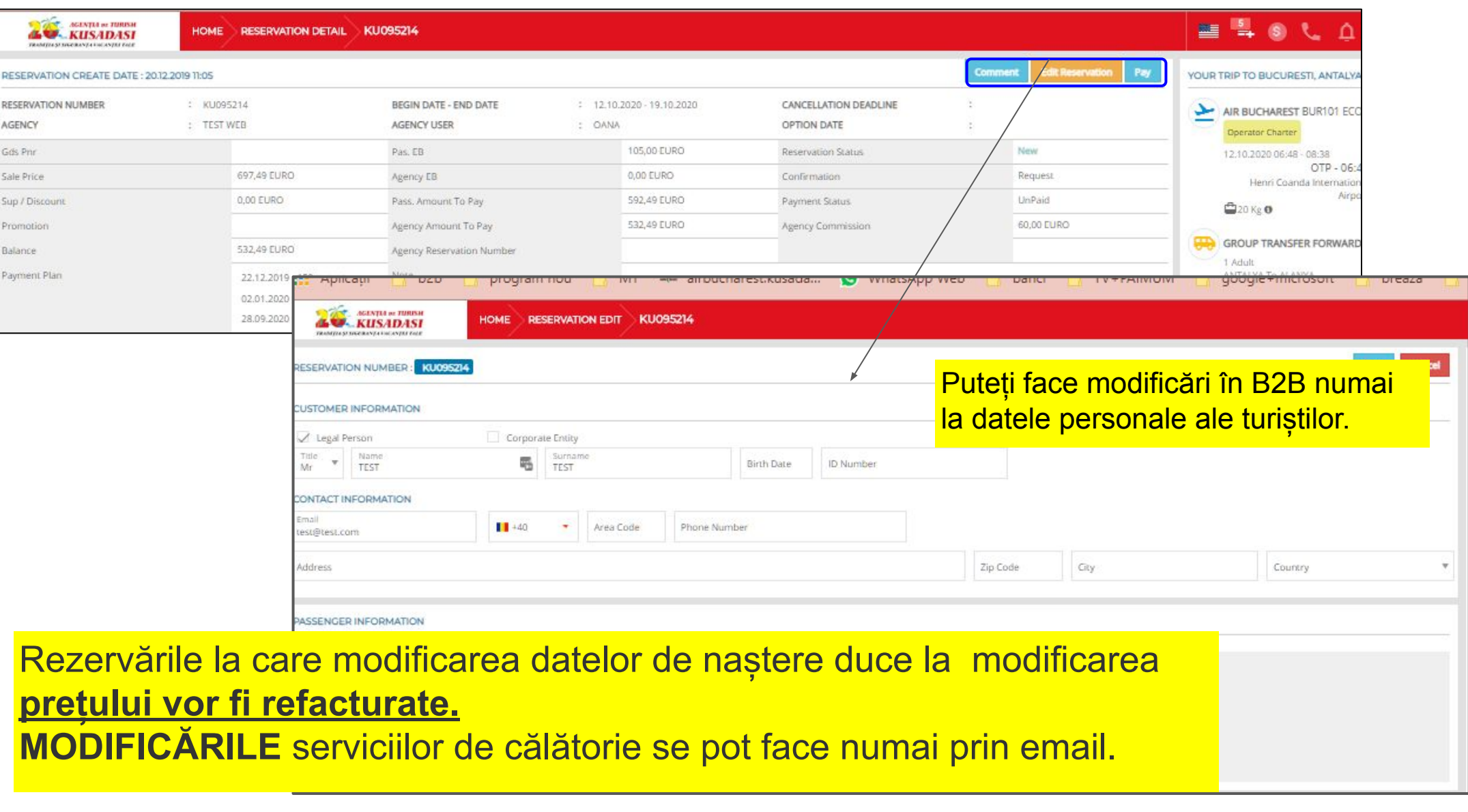

![](_page_9_Figure_1.jpeg)

![](_page_9_Figure_2.jpeg)

![](_page_10_Picture_1.jpeg)

![](_page_10_Picture_2.jpeg)

În Menu -> Management tools -> Admin panel -> se intră în administrarea agenției de unde se pot: - crea/anula subagenții și useri - modifica datele (adrese, tel, email etc.) - schimba parole

**LOUAD** 墨 **TEST WEB/OANA MENU** $\overline{4}$ **Add New Agency Add New User USERS** Agency Type Agency Code User Code Name Surname Email **Expire Date** Agency AG000 CATAIRINA CATALIN PADURETU  $\checkmark$  $Q_{e}$ AG000 CRISTI cristi corobana corobana@gmail.com Q.  $\mathbb{R}$ AG000 **FLENA** ELENA IVANCENCO  $Q_{\varphi}$ 时 test@test.ro  $\mathbb{X}$ 

![](_page_11_Figure_0.jpeg)

![](_page_11_Figure_2.jpeg)

# **MONITOR PLĂȚI**

![](_page_12_Figure_1.jpeg)

- ➔ Ofertare La ofertare se regăsesc:
	- condițiile de penalizare; termene de plată; programul de Al; descriere hotel.
- ➔ Rezervare

Date obligatorii de completat:

- Leader: titlu(dl/dna etc), Nume prenume, data nașterii, CNP, adresa, telefon (care îl are în călătorie), pașaport și data expirării pașaportului;
- Ceilalți călători Titlu, Nume prenume, Data nașterii, Pașaport și data expirării;
- Atenție: nu uitați să luați acordul GDPR de la turist înainte de a face rezervare;
- Înainte de a finaliza rezervarea puteți modifica prețul de vânzare la turiști, asta în cazul în care veți dori să scoateți contractul cu turistul și/sau bonul de comandă din B2B.
- → După finalizarea rezervării este activat CONTRACTUL CU TURISTUL și Bonul de comandă. Contractul va avea datele de identificare ale agenției voastre (pe care le introduceți în Meniu -> Managment tools) și condițiile specifice ale fiecărui pachet de servicii vândut – pe care îl puteți tipări sau trimite cu email.
- ➔ Confirmare
	- ◆ După ce rezervarea este CONFIRMATĂ se activează FACTURA și CONFIRMAREA AGENȚIEI (nu se vor mai trimite pe email ) pe care le puteți printa.
- **→** Dupa plata integrală
	- Plata rezervării se poate introduce numai de către angajații KUSADASI. Vă rugăm urmăriți corectitudinea introducerii acestora);
	- După plata integrală se activează documentele de călătorie (vouchere și bilete de avion);
	- Voucherele au și datele de identificare ale agenției voastre, inclusiv logo;
	- Este obligatorie transmiterea călătorilor a voucherelor și a biletelor din B2B (acestea sunt recunoscute de hotelieri și de către agențiile locale).

#### ➔ Modificarea rezervărilor

- Puteți face modificări direct în B2B doar la datele turiștilor;
- Dacă modificați data nașterii, rezervarea se va recalcula, astfel încât dacă sunt diferențe de preț veți fi refacturați;
- Orice modificare de servicii (hotel, tip cameră, perioadă, etc) se va trimite pe email, numai angajații KUSADASI având posibilitatea de a opera aceste modificări.
- Rezervările vor fi recalculate și se vor emite facturi de supliment sau storno.

### ➔ Anularea rezervărilor

- anulările se trimit numai pe email;
- pot fi făcute numai de angajații KUSADASI;
- se vor stabili penalitățile și se vor emite facturi storno (pe care le veți găsi în B2B).
- ➔ Monitorul rezervări puteți urmări statusul rezervărilor, plăților și puteți intra în rezervare
- ➔ Monitorul facturilor puteți vizualiza și printa toate facturile
	- Atenție la statusul facturilor (active sau cancel).
- ➔ Monitorul plăți puteți vizualiza toate plățile aferente rezervărilor
	- Vă rugăm urmăriți corectitudinea acestora;
	- Dacă sunt neconcordanțe, trimiteți email la adresa încasări@kusadasi.ro;
	- Când faceți plăți pentru mai multe rezervări deodată, vă rog să trimiteți și repartizarea sumelor pe rezervări, pentru a avea aceeași situație.

#### ➔ Gestionarea rezervărilor

- Charterele sunt gestionate de agențiile KUSADASI în funcție de orașul de plecare, și anume:
	- București sediul central;
	- Sibiu sediul din Sibiu;
	- Cluj + Oradea sediul din Cluj;
	- Timișoara sediul din Timișoara;
	- Iași + Suceva sediul din Iași;
	- Orice problemă referitoare la chartere trebuie adresată strict agențiilor care le gestionează.

# ➔ **Grupul PARTENERI KUSADASI**

- Recomandăm înscrierea pe grupul PARTENERI KUSADASI pentru a putea fi informați rapid și în timp util;
- Publicăm noutățile privind B2B;
- SPO sau anulări de SPO;
- Orice informație utilă privind activitatea turistică

## Files.kusadasi.ro

- tutoriale video B2B;
- afișe și bannere de promovare;
- listă de comisioane;
- prețuri bilete de avion;
- informații utile privind călătoriile ;
- excursii optionale pe destinatii
- **NOTIFICĂRI**  privind confirmarea datelor finale de călătorie;
- $\overline{\circ}$  SE TRIMIT CU 2-4 ZILE ÎNAINTE DE PLECARE;
- Se reconfirmă orele finale de transport;
- Trebuie să confirmați primirea email-ului și că ați anunțat turiștii;
- Orarul de zbor poate fi verificat și pe <https://www.kusadasi.ro/homes/flight>